## Video | AnyCut Workflow - Main Steps

| Video   AnyCut Workflow - Main Steps                  |                   |               |                  |       |  |
|-------------------------------------------------------|-------------------|---------------|------------------|-------|--|
| Published:                                            | 2019, September 3 | Last Updated: | 2019, October 16 | v.2.3 |  |
| Your browser does not support the HTML5 video element |                   |               |                  |       |  |

## Video summary:

- AnyCut workflow includes the following steps: User cutting registration, FixedForm (recut) allocation, SmartRecut AnyCut allocation with relative ASCII appraiser
  User cutting registration starts from running SmartNormilize for the model you want to use as cutting
  Register most symmetrical normalization result as new cutting
  Provide Custom Facet Marking for your new cutting

- Provide Custom Facet Marking for your new cutting
  Facet Marking from a sample can be used
  If necessary, corrections may be done for selected marking from sample
  Save your cutting
  Run FixedForm (recut) allocation with your cutting
  Use + Smart Recut option to immediately start SmartRecut after the Recut
  The system provides a set of solutions

Video keywords: AnyCut, user cutting, custom facet marking, SmartRecut

| Published in: | Release Notes | 2019-09-13 - HPOxygen Server 5.2.22        |  |
|---------------|---------------|--------------------------------------------|--|
|               | Documentation | AnyCut Workflow, User Cutting Registration |  |
|               | Playliss      | All Videos                                 |  |
|               | Also          | As Separate Page   Specification           |  |

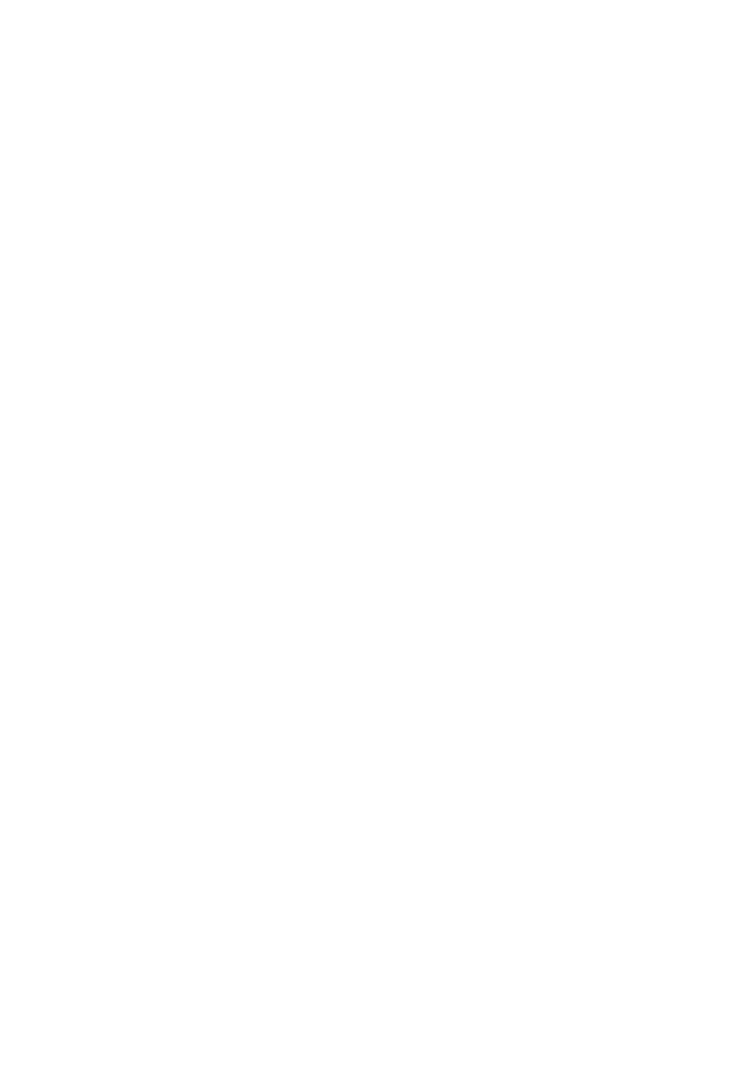